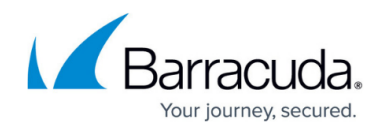

# **Understanding Verification**

#### <https://campus.barracuda.com/doc/46892315/>

It is unlawful to run a scan on a web application (website) without express permission from its owner or operator. To prevent abuse of the system, you must first verify the domain you want to scan before you are able to run the scan.

### **How Verification Works**

To verify a domain, you must have access to an email address at that domain. For example, if you want to scan **example.com**, you must have access to an email address ending in **@example.com**. You may also verify a domain using an email address at a subdomain or parent domain of the domain want to scan. For example, you may verify **example.com** with the address **user@***sub***.example.com**, and you may verify *sub***.example.com** with the address **user@example.com**.

Barracuda Vulnerability Manager will send a verification link within an email to the verification address you provide. To verify the domain, click the link in the email.

**Note:** If you are having an authorized user perform the verification for you, instruct them to click the link in the email they receive from Barracuda Vulnerability Manager. The user performing verification does **not necessarily** need to log in to Barracuda Vulnerability Manager. If they are not logged in, they will **not** have access to any Barracuda Vulnerability Manager data.

Once you have verified a domain, you are not required to verify it again to run subsequent scans on that domain.

## **How to Verify a Domain**

- 1. On the **[Active Scans](http://campus.barracuda.com/doc/45711663/)** page, click **New Scan** to create a new scan.
- 2. In the **Scan Configuration** window, enter the domain you want to scan in the **URL to Scan** field. A message appears, indicating the domain must be verified and that you must provide a

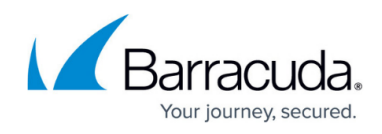

#### verification email.

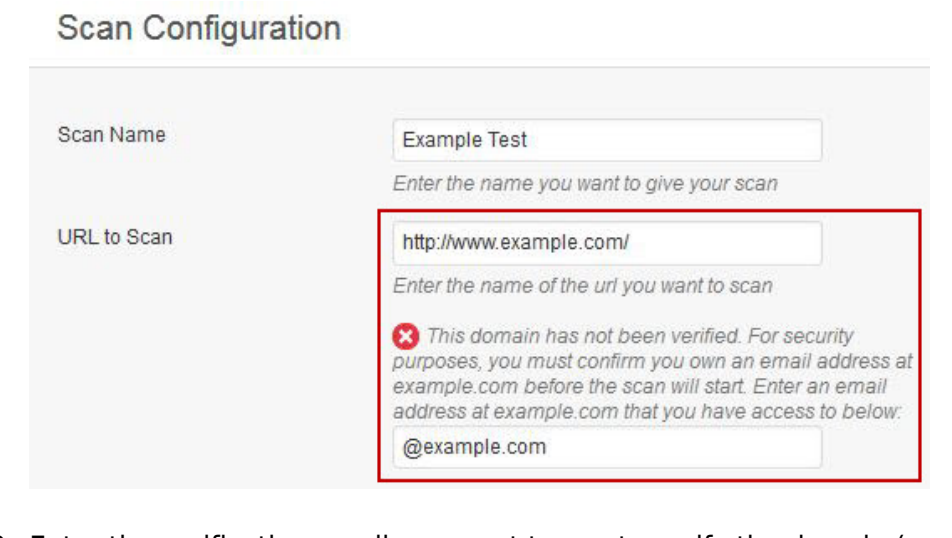

- 3. Enter the verification email you want to use to verify the domain (e.g., **demo@example.com**).
- 4. Configure the parameters of the scan in the Scan Configuration window. Click **Help** for details on the configuration parameters.
- 5. Click **Start Scan**. You will receive a message that the scan will start as soon as the domain is verified:

Your scan has been created, but will not start until you verify the domain. Check your email at demo@example.com for verification instructions.

6. Open the email that was sent to your verification address. Click the link in that email. The scan will start as soon as the link is clicked.

If you have set the scan to run at a future time, it will run automatically at that time. You will not need to verify the domain again.

If you do not have email access on this domain, refer to [Verifying Domains without Email.](http://campus.barracuda.com/doc/51191216/)

# Barracuda Vulnerability Manager

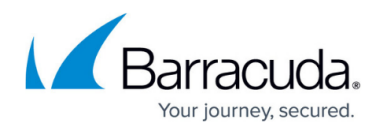

## **Figures**

- 1. verify-1.JPG
- 2. verify-2.JPG

© Barracuda Networks Inc., 2024 The information contained within this document is confidential and proprietary to Barracuda Networks Inc. No portion of this document may be copied, distributed, publicized or used for other than internal documentary purposes without the written consent of an official representative of Barracuda Networks Inc. All specifications are subject to change without notice. Barracuda Networks Inc. assumes no responsibility for any inaccuracies in this document. Barracuda Networks Inc. reserves the right to change, modify, transfer, or otherwise revise this publication without notice.